# **Quick Setup Guide**

**HL-2130, HL-2132, HL-2220, HL-2230,** 

# EVERY CONTROLL CULL CHANGER CONTROLL CULL CHANGER CHANGER CHANGER CHANGER CHANGER CHANGER CHANGER CHANGER CHANGER CHANGER CHANGER CHANGER CHANGER CHANGER CHANGER CHANGER CHANGER CHANGER CHANGER CHANGER CHANGER CHANGER CHAN

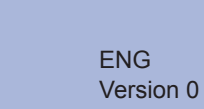

### **Consumables**

Before using this machine for the first time, read this Quick Setup Guide to setup and install your machine. To view the Quick Setup Guide in other languages, please visit [http://solutions.brother.com/.](http://solutions.brother.com/)

**Note**

- 
- 
- 
- 
- 

Not all models are available in all countries.

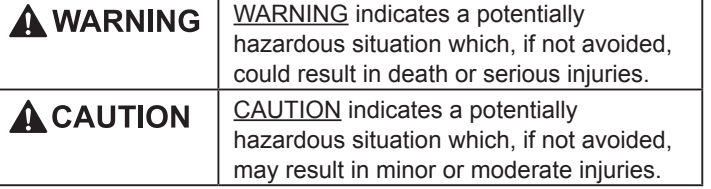

### **Unpack the machine and check the components**

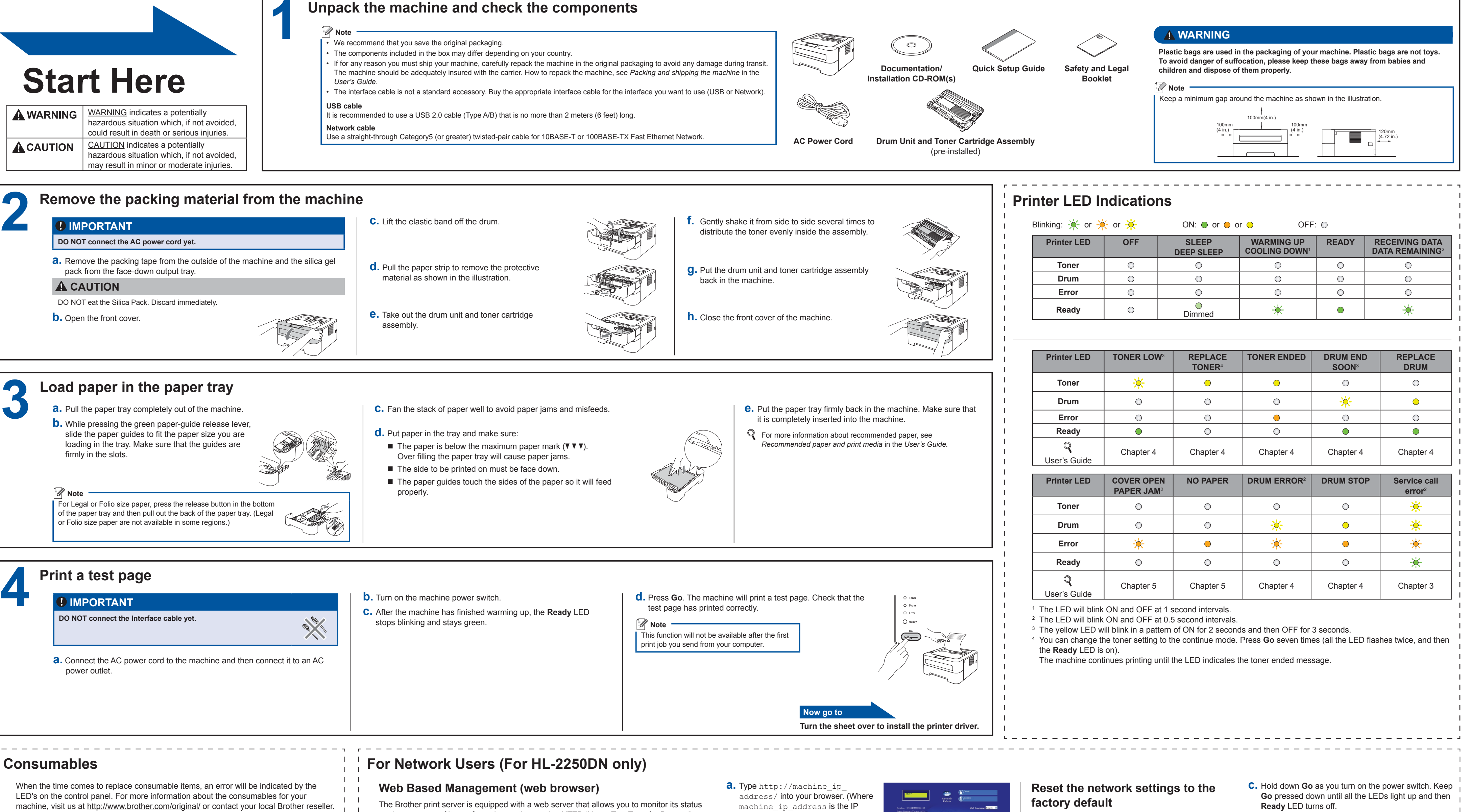

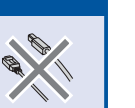

- 
- 

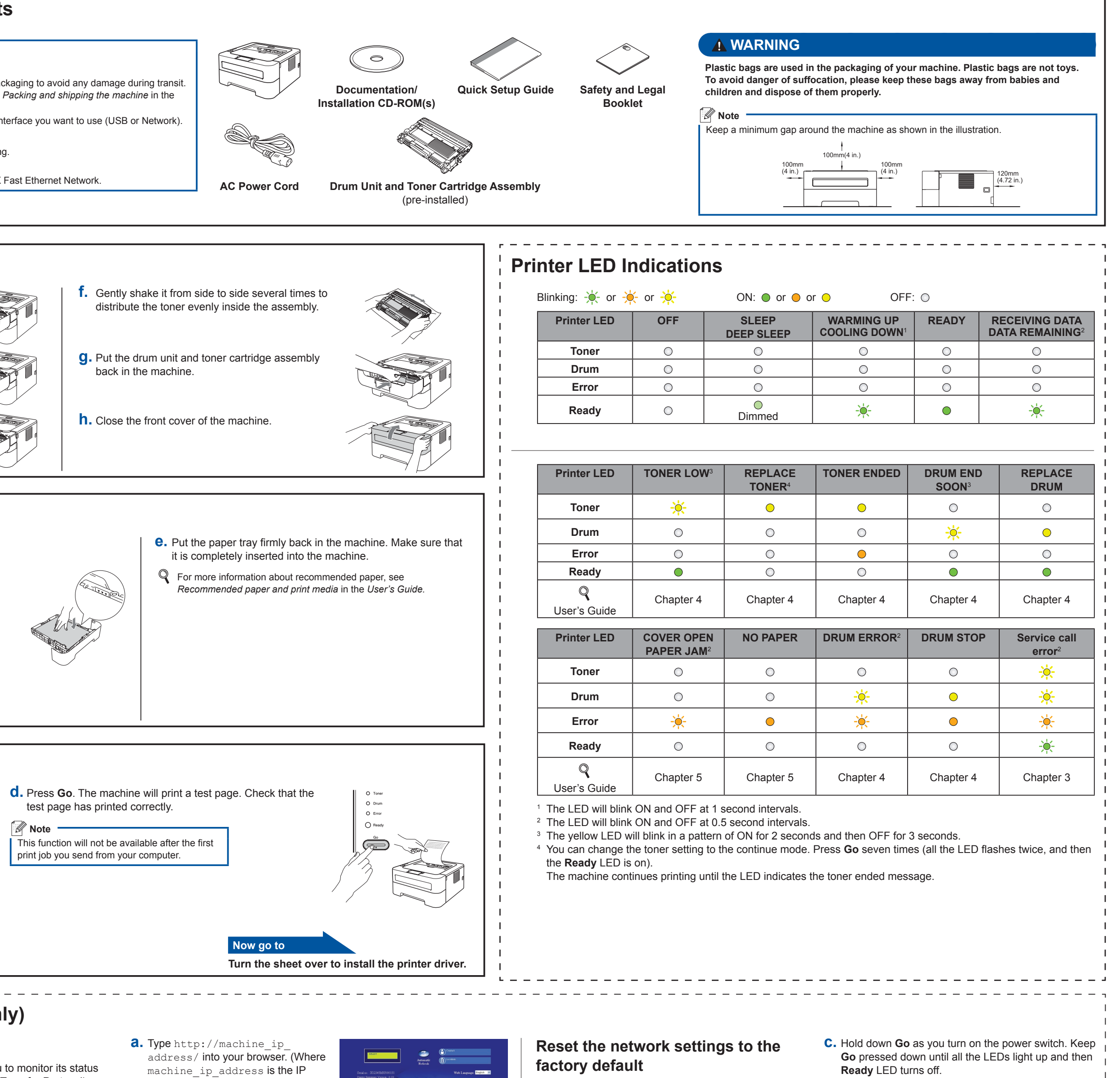

- **b.** Make sure that the front cover is closed and the power cord is plugged in.
- 
- **d.** Release **Go**. Make sure that all the LEDs turn off.
- **e.** Press **Go** six times. Make sure that all the LEDs light up to indicate the print server has been reset to its factory default settings. The machine will restart.

The login name for the Administrator is 'admin' (case sensitive) and the default password is '**access**'. We recommend Microsoft® Internet Explorer® 6.0 (or greater) or Firefox 3.0 (or greater) for Windows® and Safari 3.0 (or greater) for Macintosh. Please also make sure that JavaScript and Cookies are always enabled in whichever browser you use. To use a web browser, you will need

When the time comes to replace consumable items, an error will be indicated by the LED's on the control panel. For more information about the consumables for your

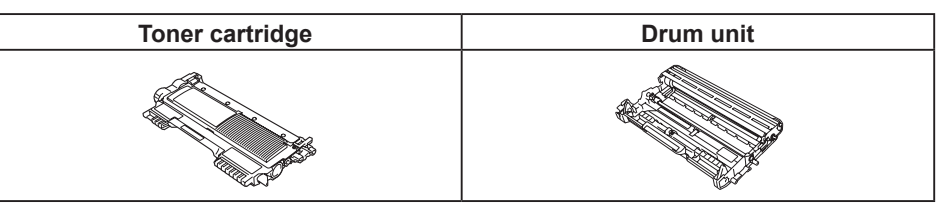

For replacing the consumable items, see *Replacing consumable items* in the *User's Guide*.

<span id="page-0-3"></span><span id="page-0-2"></span><span id="page-0-1"></span><span id="page-0-0"></span>You can reset the print server back to its default factory settings (resetting all information such as the password and IP address information).

**a.** Turn off the machine.

Address or the print server name) ■ For example: http://192.168.1.2/ See *Web Based Management* in the

*Network User's Guide.*

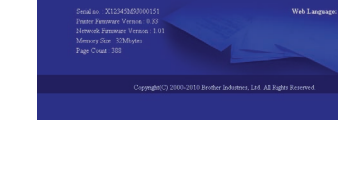

or change some of its configuration settings, using HTTP (Hyper Text Transfer Protocol).

### **Note**

 $\perp$   $\perp$  $\Gamma = \Gamma$  $\mathbf{1}$   $\mathbf{1}$  $\mathbf{1}$ 

to know the IP Address of the print server. The IP Address of the print server is listed on the Print

Setting Page.

## **For Mac OS X**

**Brother CreativeCenter**

**SEX CREATIVE CENTER** 

**b.** Turn on the machine and wait until the machine is in the Ready state.

Get inspired. If you're using Windows, double-click the Brother CreativeCenter icon on your desktop to access our FREE web site with many ideas and resources for personal and professional use.

**BROTHER** 

Mac users can access Brother CreativeCenter at this web address: <http://www.brother.com/creativecenter/>

 $\bigotimes$ 

<span id="page-1-0"></span>plugged in.

**f.** Follow the on-screen instructions until this screen **g.** Click **Next**. **The installation**  appears. Choose your machine from the list, and then Finish **is now complete.** Setup is now complete.<br>The Printer Driver, BRAdmin Light<br>been installed. click **OK**.  $\begin{array}{|c|c|}\hline &\multicolumn{3}{c|}{\text{Next}}\\ \hline \end{array}$  **Note** If you use a specified IP Address  **Note** for the machine, you must set the When the **Brother Support** Boot Method to Static by using screen appears, make your the BRAdmin Light. For more selection and follow the information, see *Changing your*  on‑screen instructions. *machine's network settings* in the *Network User's Guide*.  **Note •** If there is more than one of the same model connected on your network, the MAC Address (Ethernet Address) will be displayed after the model name. • You can find your machine's MAC Address (Ethernet Address) and IP Address by printing out the Printer

**c.** Press **Go** three times within 2 seconds. The machine will print the current printer settings page.

 **Note**

**For Network Users**

If the **IP Address** on the Printer Settings Page shows **0.0.0.0**, wait for

one minute and try again.

Settings Page. See *[Print the Printer Settings Page](#page-1-0)* on the

right.

make your selection and follow the on‑screen

instructions.

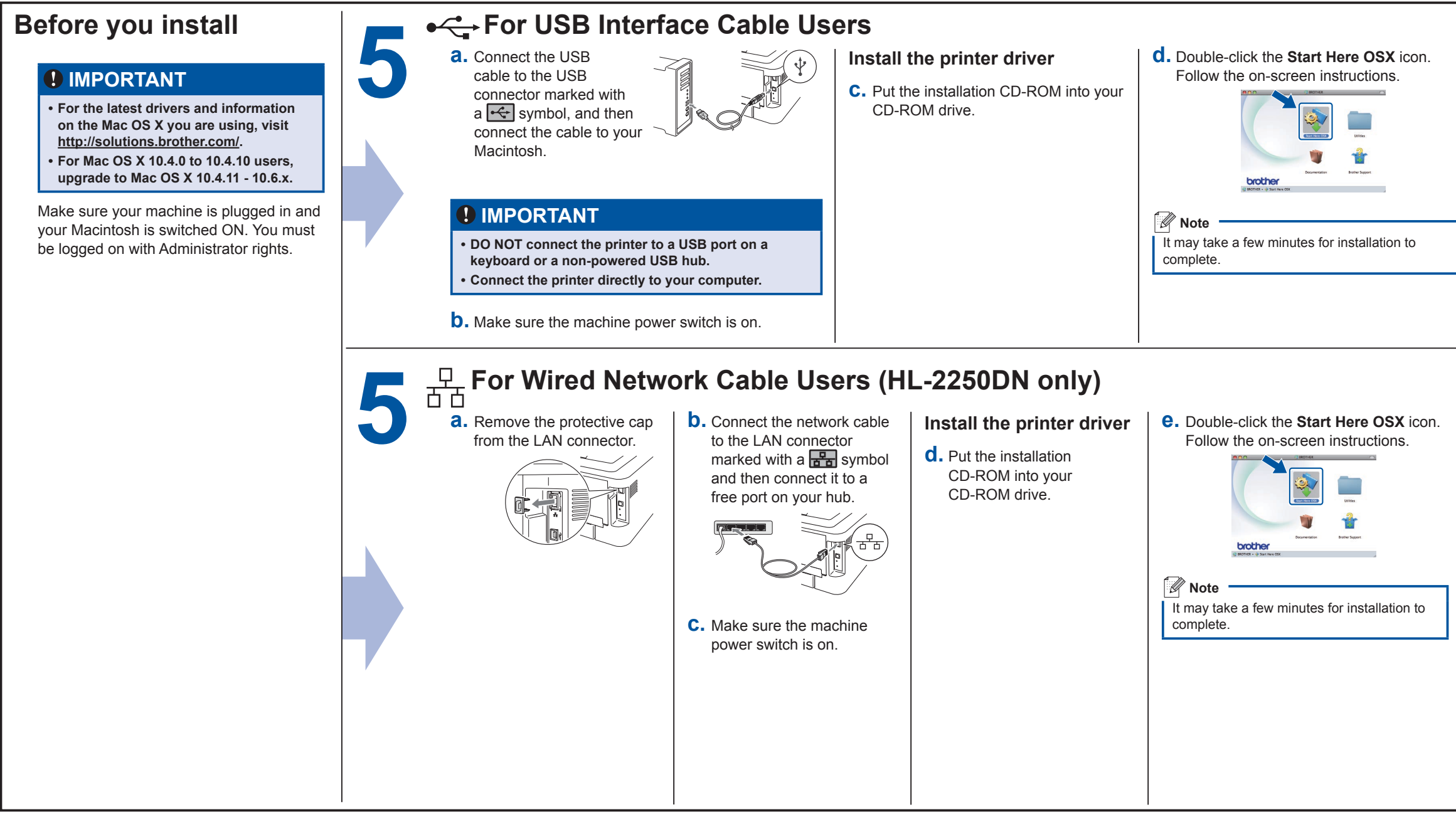

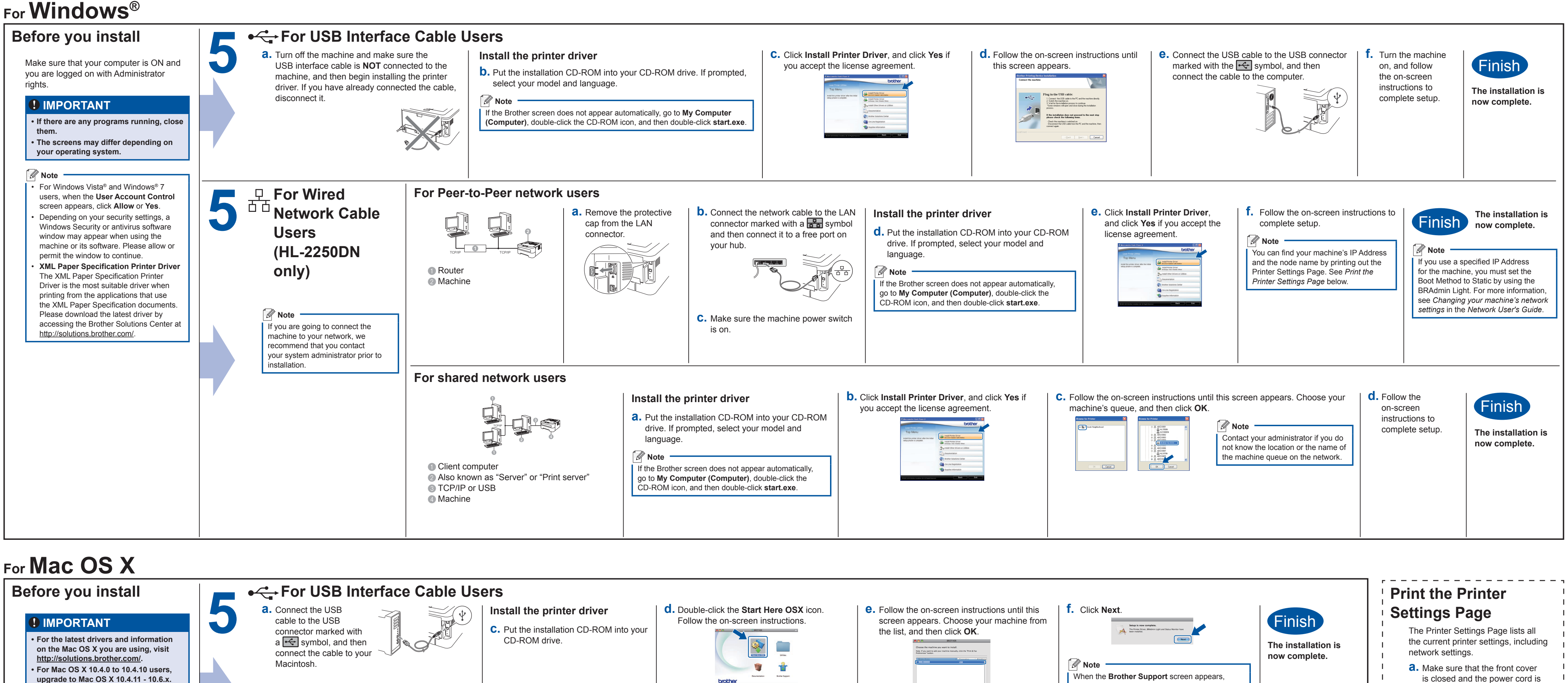

# **brother.**

Free Manuals Download Website [http://myh66.com](http://myh66.com/) [http://usermanuals.us](http://usermanuals.us/) [http://www.somanuals.com](http://www.somanuals.com/) [http://www.4manuals.cc](http://www.4manuals.cc/) [http://www.manual-lib.com](http://www.manual-lib.com/) [http://www.404manual.com](http://www.404manual.com/) [http://www.luxmanual.com](http://www.luxmanual.com/) [http://aubethermostatmanual.com](http://aubethermostatmanual.com/) Golf course search by state [http://golfingnear.com](http://www.golfingnear.com/)

Email search by domain

[http://emailbydomain.com](http://emailbydomain.com/) Auto manuals search

[http://auto.somanuals.com](http://auto.somanuals.com/) TV manuals search

[http://tv.somanuals.com](http://tv.somanuals.com/)